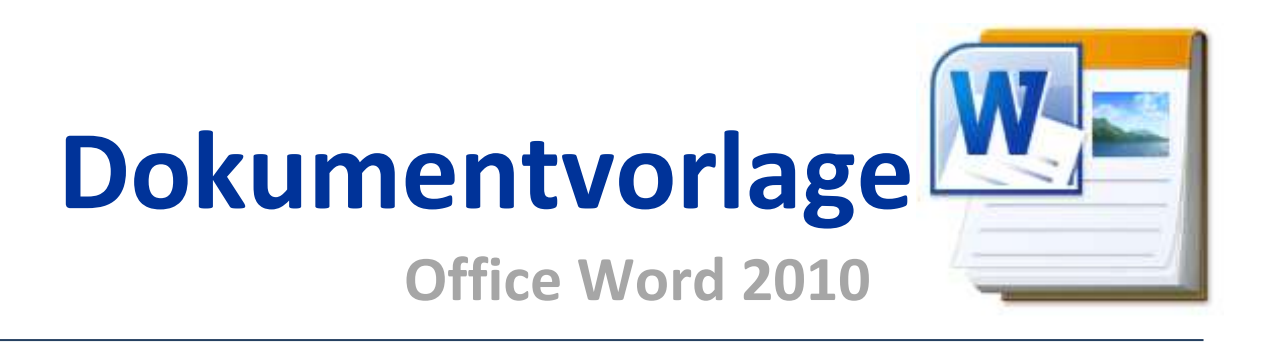

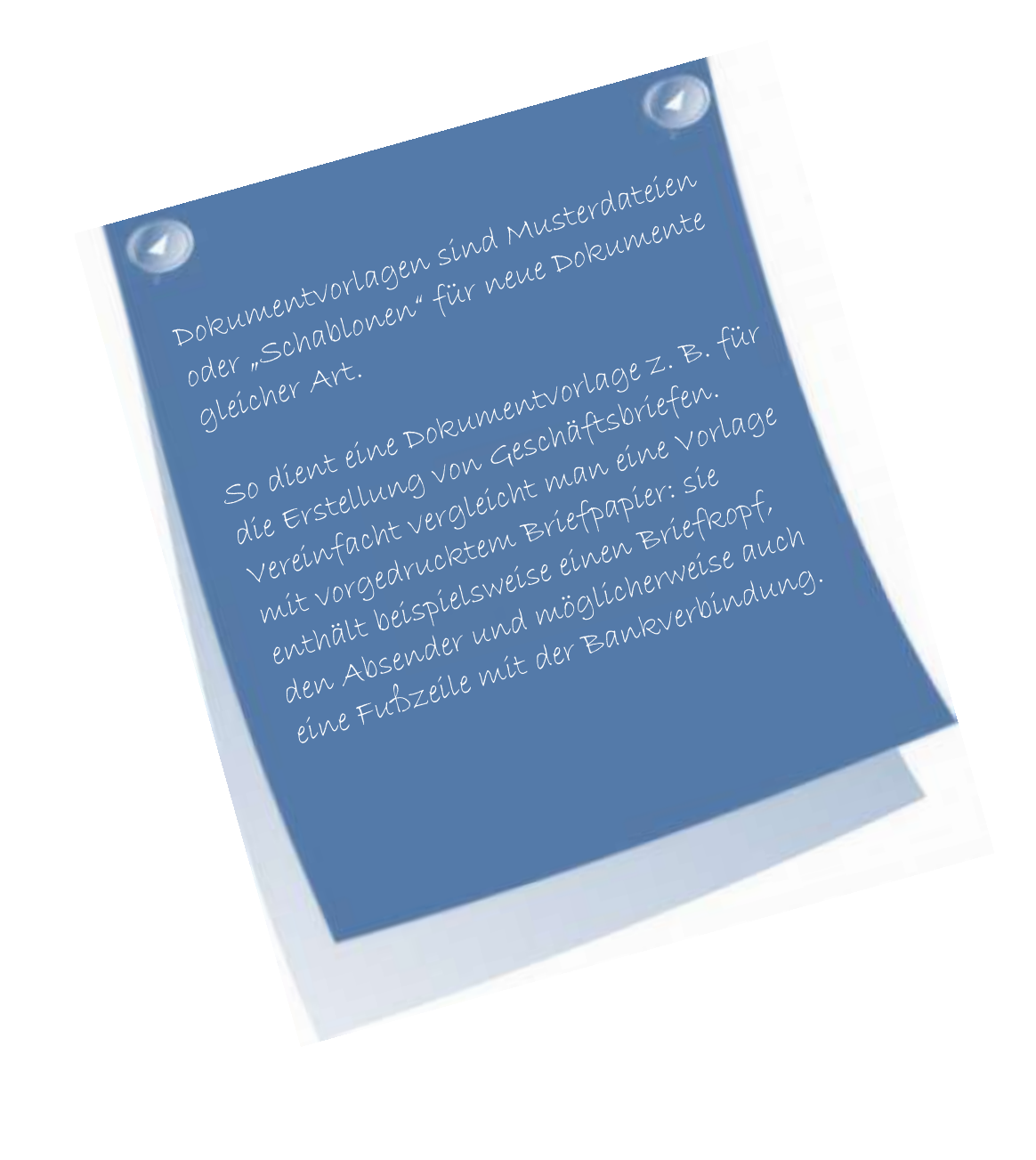

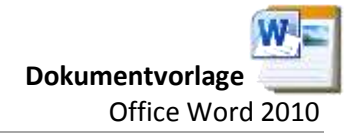

# **1 Einführung**

Standardmäßig wird ein leeres Dokument über die Registerkarte **DATEI** – Neu geöffnet.

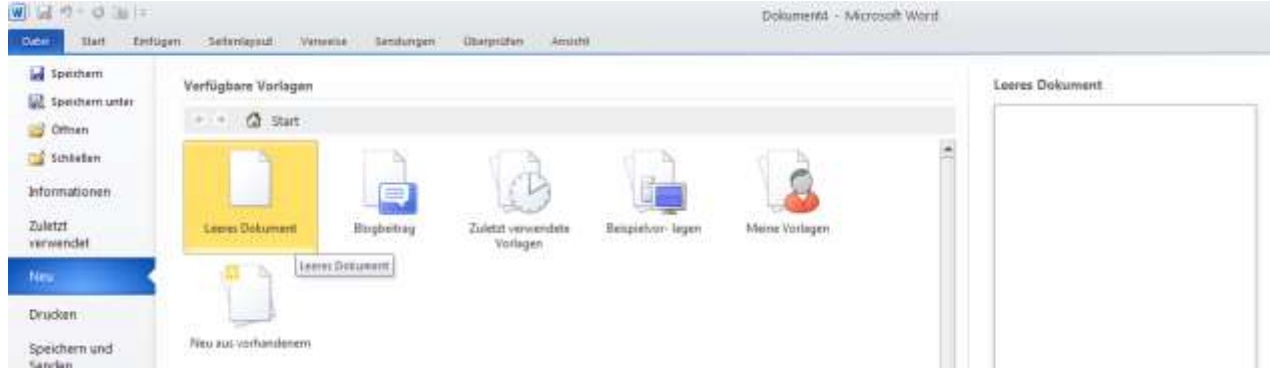

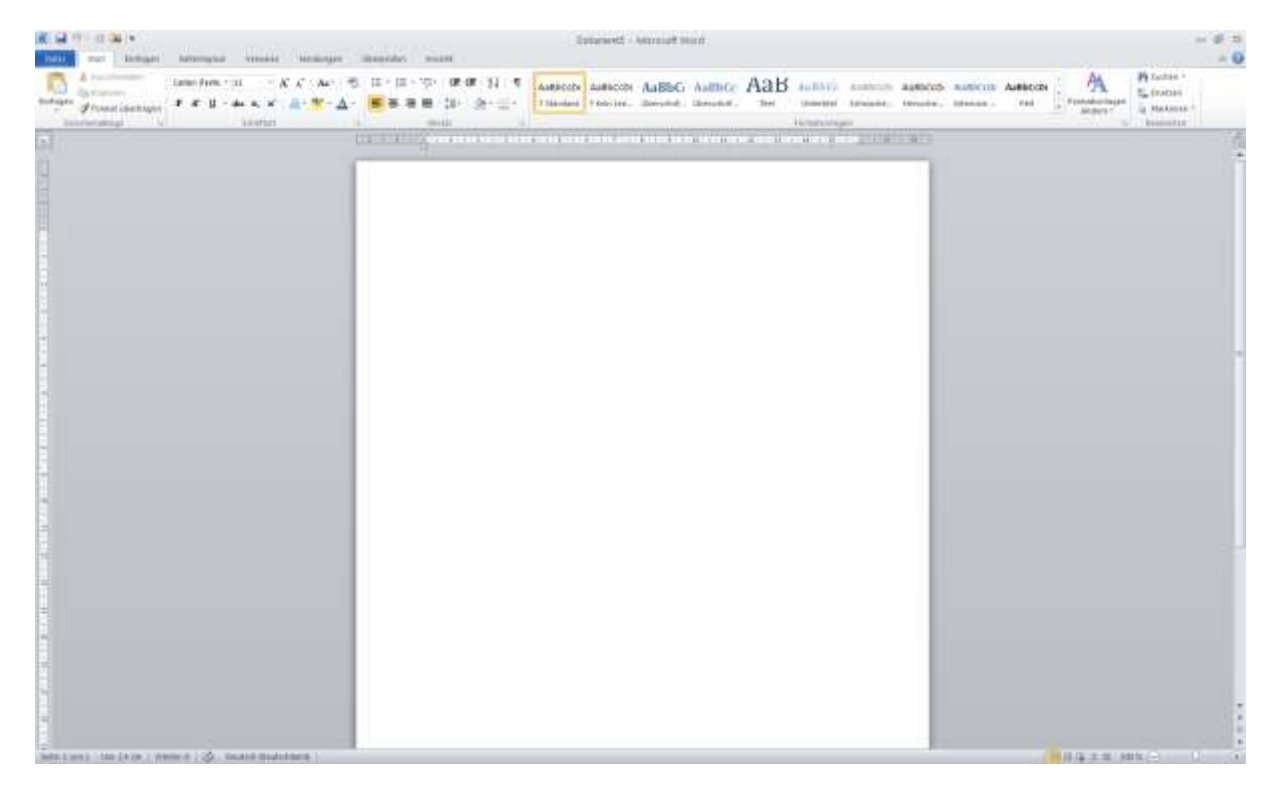

Word öffnet so ein neues, leere Dokument auf der Basis von "Normal.dotm". Hier sind sämtliche Standardeinstellungen für ein "Leeres Dokument" festgelegt. Mit dieser Datei arbeiten Sie immer, sobald Sie Word starten.

Diese Standardeinstellungen beinhalten beispielsweise Schriftart, Schriftgrad sowie Seitenränder. Veränderlich sind diese Einstellungen indem man die Änderungen vornimmt und anschließend auf die Schaltfläche "Standard" klickt.

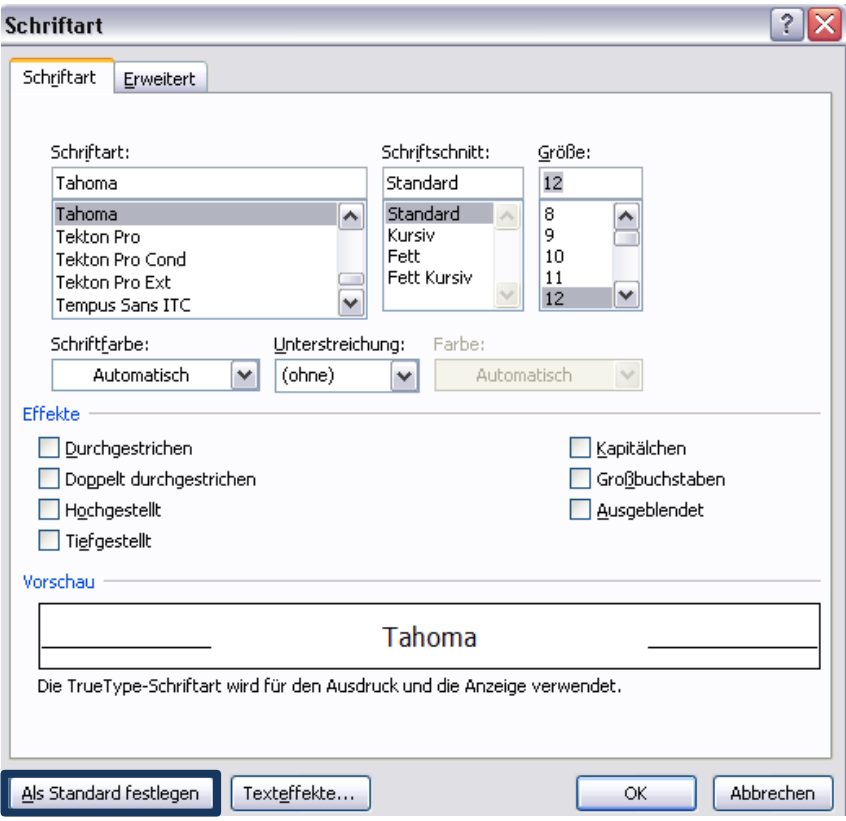

Die Schaltfläche "Standard" bezieht sich jeweils auf die Einstellungen, die in der "Normal.dotm" stehen.

Es erscheint ein Dialogfenster mit der Frage, ob die neue Schriftart Tahoma mit der Größe 11 Punkt als neue Standardschrift festgelegt werden soll.

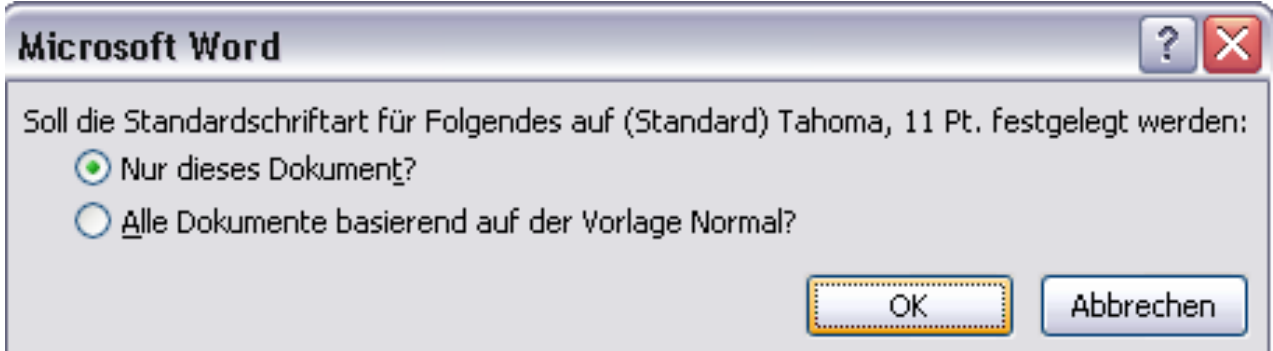

## **2 Eigene Dokumentvorlage speichern**

Zuerst wird das Dokument (z. B. ein Briefkopf), welches ständig wieder verwendet wird, erstellt. Dies wird dann unter "Word-Vorlage" gespeichert.

Im Beispiel unterhalb wurde ein Briefkopf für das Unternehmen "Schokoladenfabrik" erfunden. Dieses Dokument soll die Vorlage für alle zukünftigen Briefe werden.

Ist bereits ein Dokument vorhanden, welches als Vorlage dienen soll, muss dieses nur unter Registerkarte DATEI, **Rugger Speichern unter als "Word-Vorlage" gespeichert werden.** 

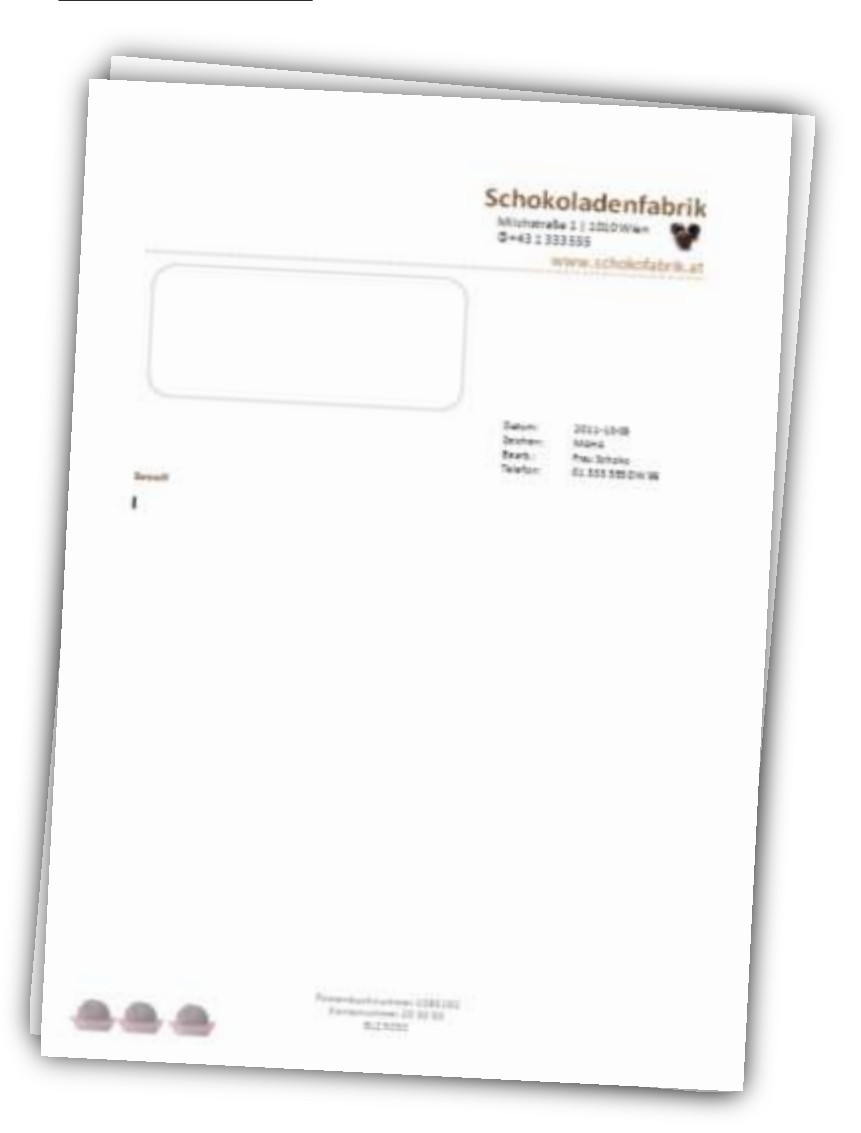

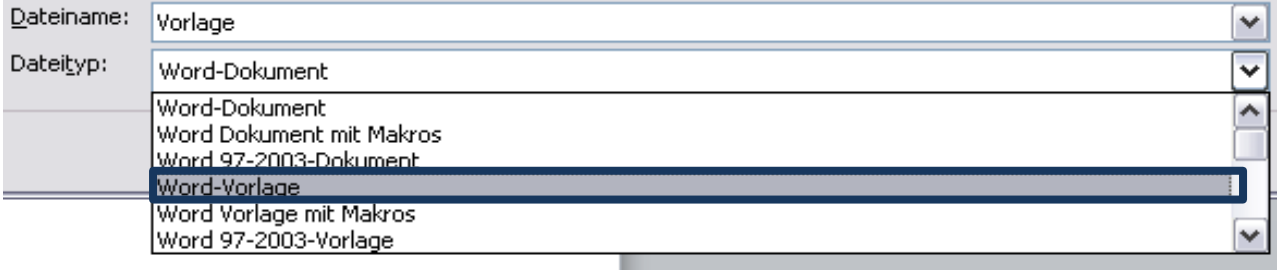

Wie im Screenshot zu sehen ist, wählt das Programm für die Speicherung der Vorlage den Ordner Templates *(engl. "Vorlagen")* aus, damit es später über Meine Vorlage geöffnet werden kann.

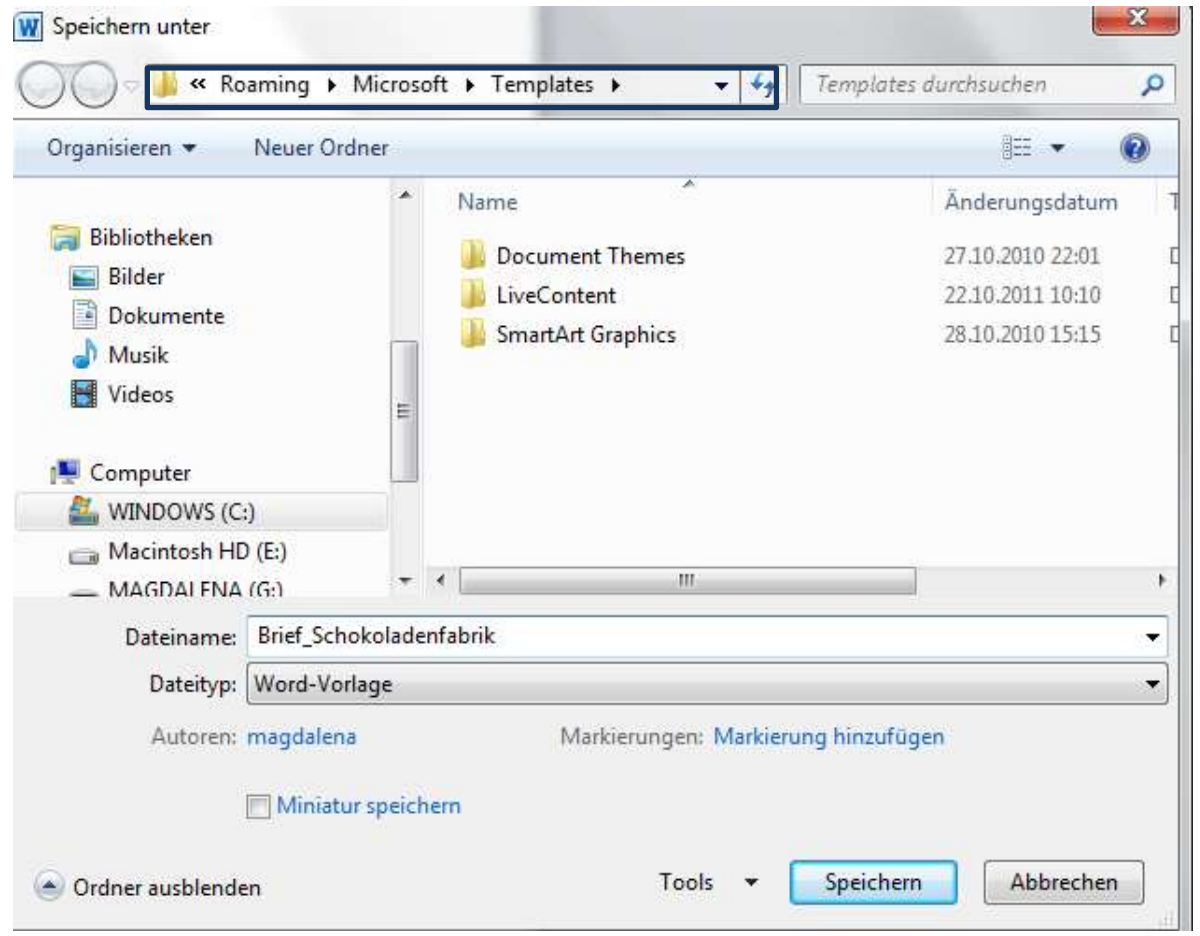

Vorlagen in eigenen Ordner müssen über "öffnen" geöffnet werden.

## **2.1 Speicherort verändern**

Wie bereits erwähnt, werden die Dokumentvorlagen im Templateordner auf der Festplatte abgelegt. In den **WORD-OPTIONEN** unter **ERWEITERT**/**ALLGEMEIN**/**DATEISPEICHERORTE** kann der Zielordner geändert werden.

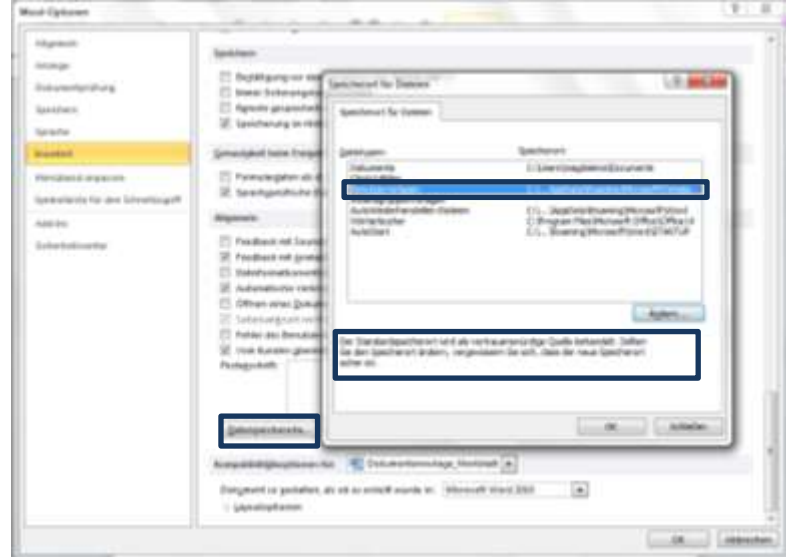

## **2.2 AutoText erstellen**

Zuerst muss der gewünschte Text eingegeben und formatiert werden. Dann die zu speichernde Textstelle markieren und unter Registerkarte **EINFÜGEN**|**TEXT** | **SCHNELLBAUSTEIN AUTOTEXT AUSWAHL IM AUTOTEXT KATALOG SPEICHERN**.

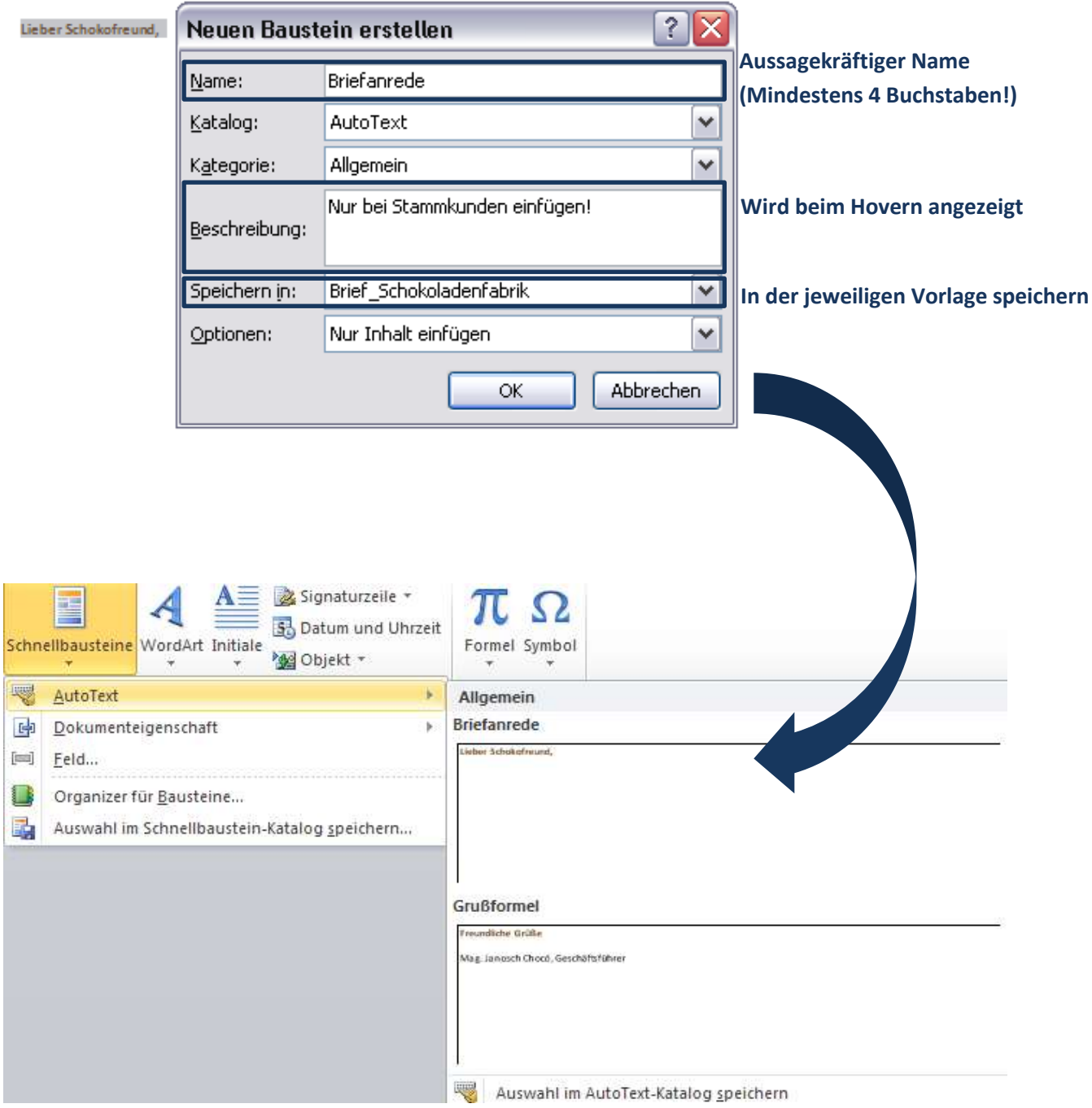

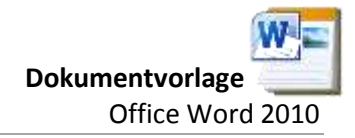

# **3 Öffnen einer Dokumentvorlage**

#### Öffnen Sie Word.

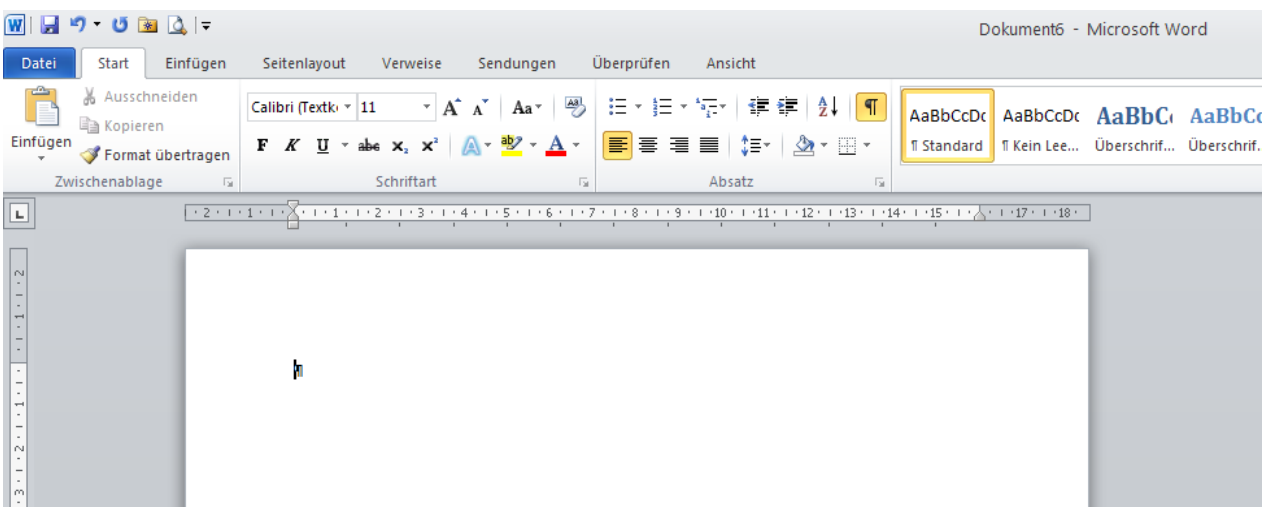

## Unter Registerkarte **DATEI** befindet sich der Punkt **NEU,** welcher **MEINE VORLAGEN** enthält.

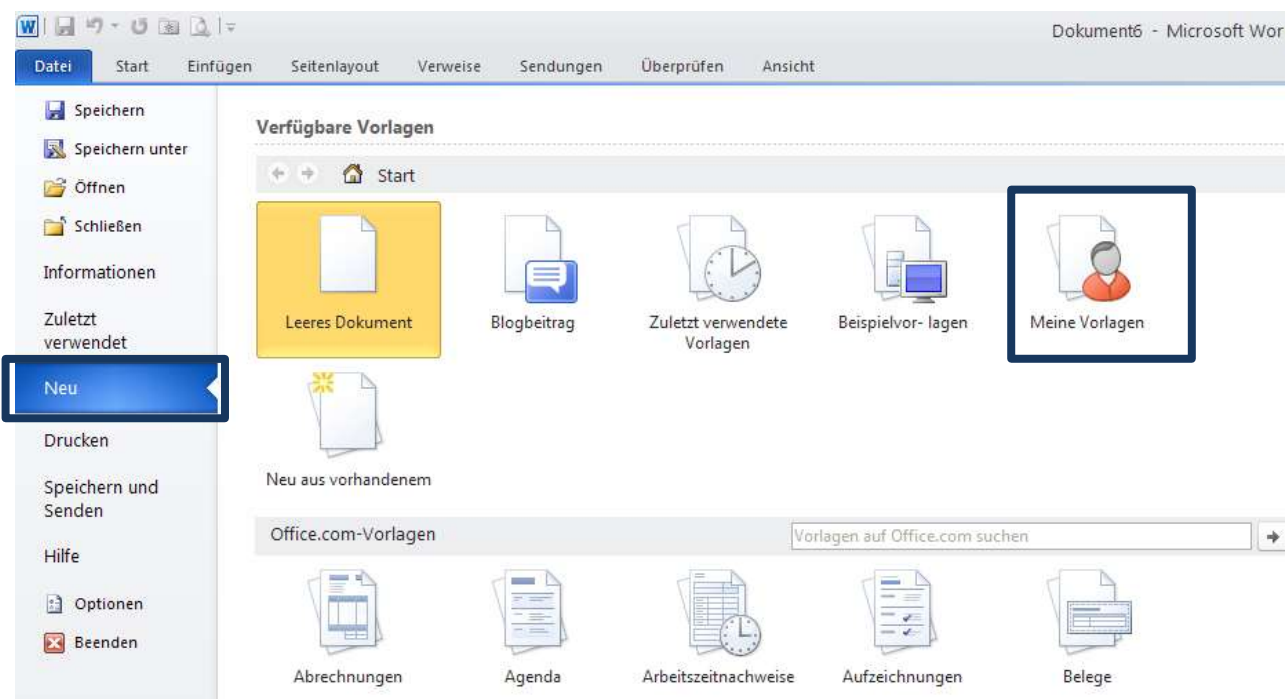

Hier kann die gewünschte Vorlage nun geöffnet werden.

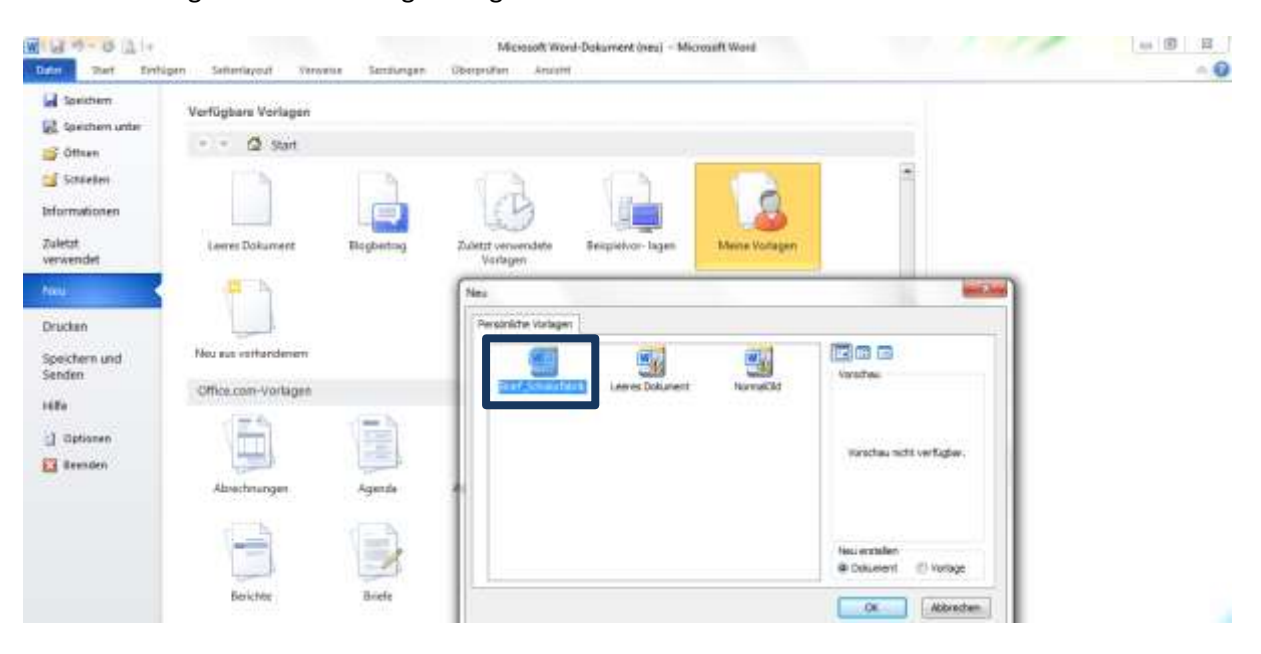

Der Vorteil ist, dass die Originalvorlage unverändert bleibt, wenn sie aufgerufen wird. Dadurch kann sie immer wieder verwendet werden.

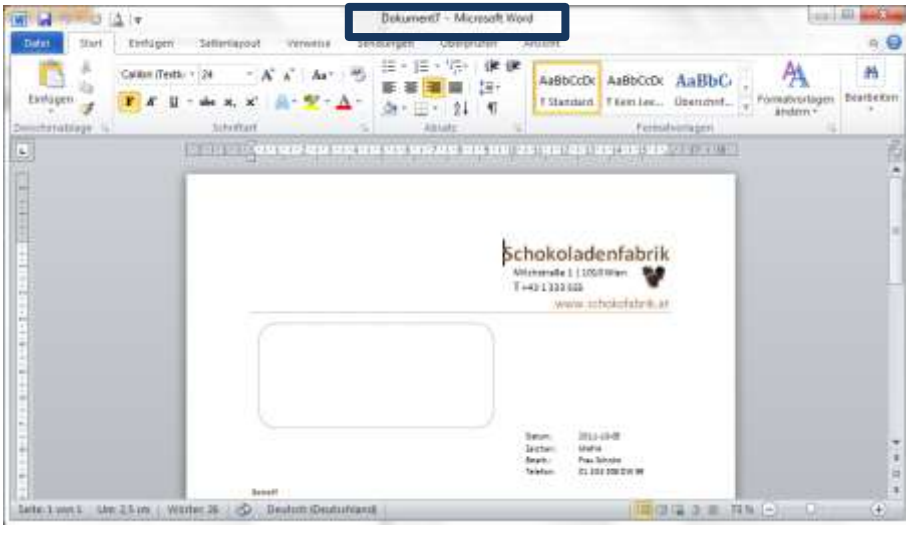

Selbstverständlich kann die Vorlage auch durch einen einfachen Doppelklick geöffnet werden.

# **4 Verändern einer vorhandenen Dokumentvorlage**

Um eine bestehende Vorlage bearbeiten bzw. verändern zu können, muss die Datei richtig geöffnet werden. Dies kann entweder über **DATEI**/**ÖFFNEN** geschehen oder über das Kontextmenü/Öffnen.

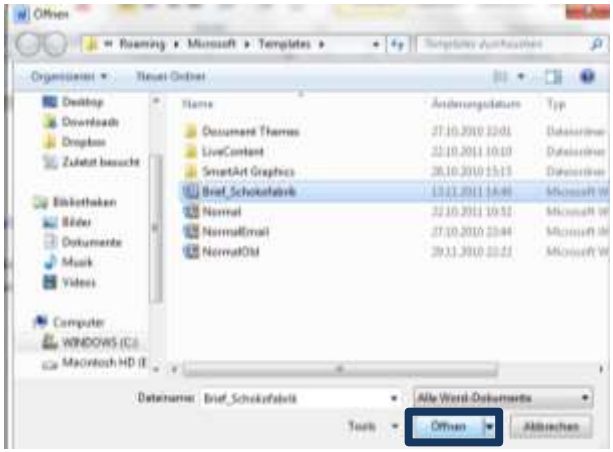

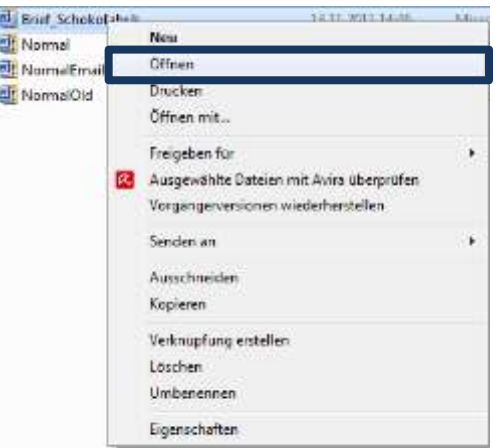